# **Spyder X2 Software Guía del usuario**

**(Version 6.0)**

## **Contenido**

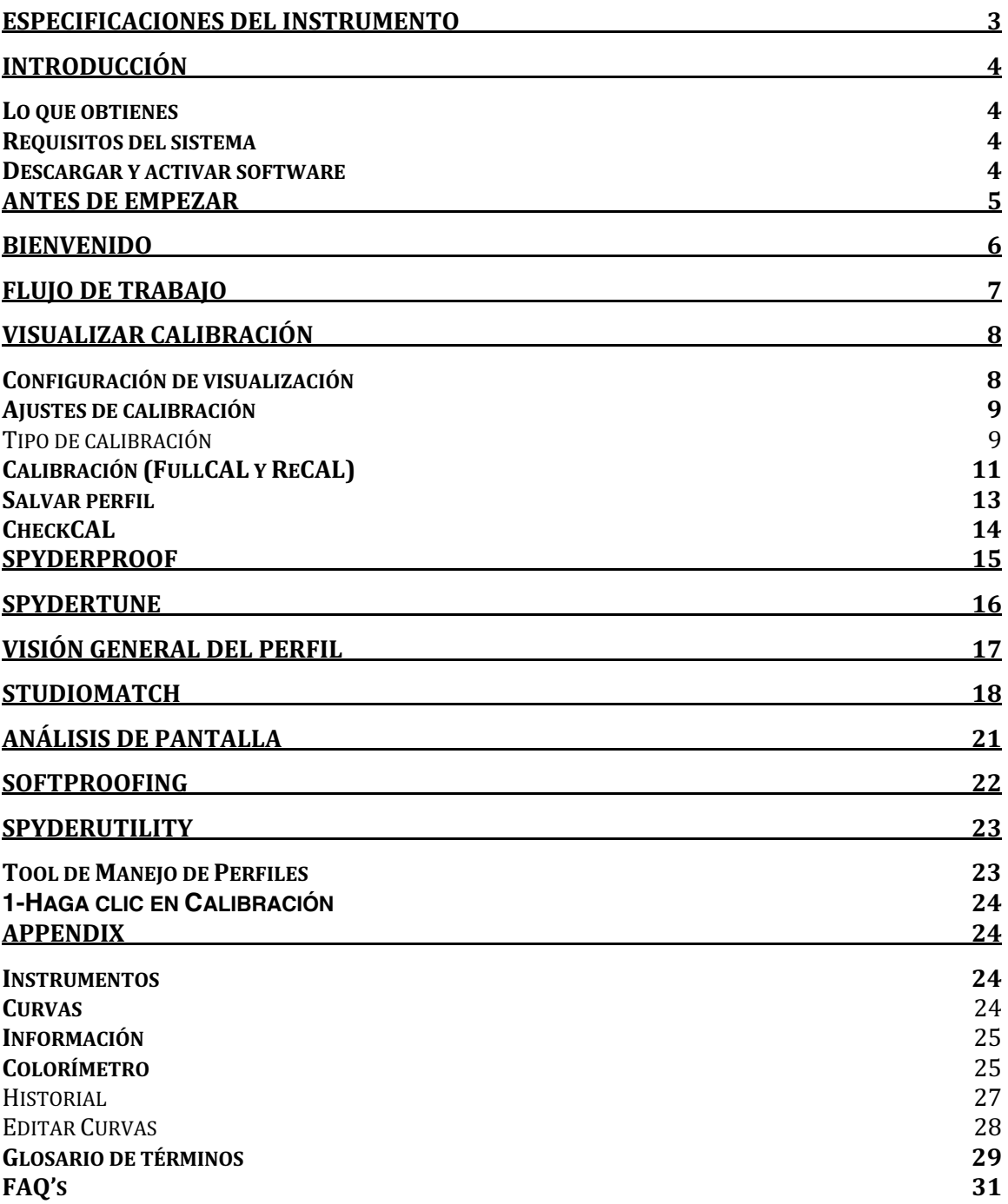

## **Especificaciones del instrumento**

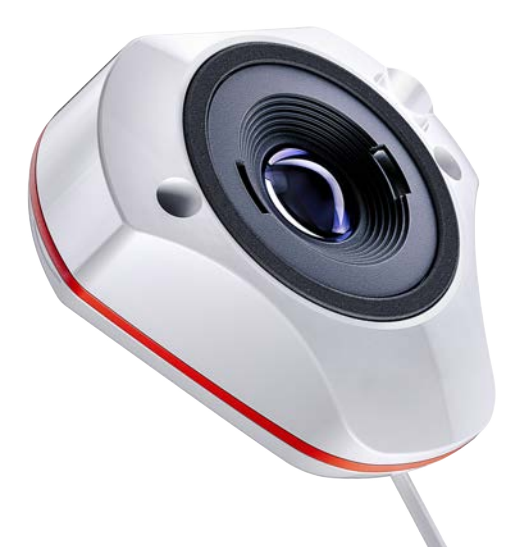

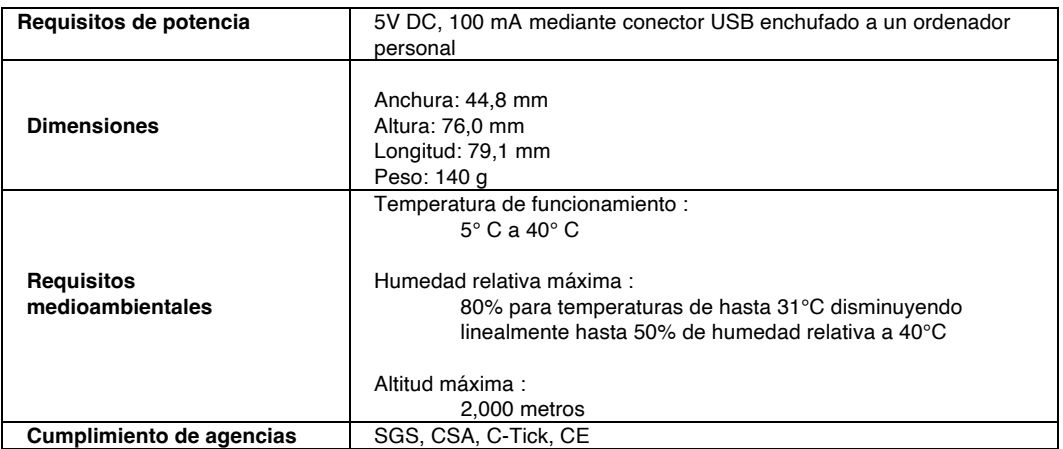

Este producto sólo debe utilizarse según lo especificado por el fabricante y de acuerdo con las instrucciones de funcionamiento y mantenimiento proporcionadas en este documento. La protección del aparato puede verse afectada si se utiliza de forma no especificada por el fabricante.

Oficina principal de la empresa : Datacolor, Inc. 5 Princess Road Lawrenceville, NJ 08648

Centro de fabricación : Datacolor Suzhou 288 Shengpu Road Suzhou, Jiangsu P.R. China 215021

## **Introducción**

Gracias por adquirir su nuevo calibrador de monitor Spyder X2. Este documento le guiará en el uso del software Spyder X2 para obtener el color más preciso de su(s) pantalla(s).

#### **Lo que obtienes**

- Sensor Spyder X2
- Número de serie
- Tarjeta de bienvenida con enlace al software y recursos de soporte
- Adaptador USB-A

#### **Requisitos del sistema**

- Windows 10, 11 32/64
- Mac OS X 10.14, 10.15, 11 (Big Sur), 12 (Monterey), 13 (Ventura)
- Resolución del monitor 1280x768 o superior, tarjeta de vídeo de 16 bits (se recomiendan 24 bits), 1 GB de RAM disponible, 500 MB de espacio disponible en el disco duro
- Conexión a Internet para descargar el software
- Puerto USB-C o USB-A

#### **Descargar y activar software**

Descarque el software de http://goto.datacolor.com/getspyderx2 y abra el archivo para instalarlo.

Conecte el Spyder X2 a un puerto directo del ordenador (no a un teclado, concentrador o cable alargador). Si su ordenador no dispone de un puerto USB-C, utilice el adaptador USB-A incluido. Este cable proporciona alimentación y comunicaciones entre Spyder X2 y el equipo.

Abra la aplicación Spyder X2 y siga las indicaciones para activar el software.

Nota: Su número de serie se encuentra en la caja del Spyder X2 debajo del sensor. Se proporciona un código de licencia después de la activación en otra máquina. Comuníquese con el soporte de Datacolor Spyder para recuperar un código de licencia perdido.

# **Antes de empezar**

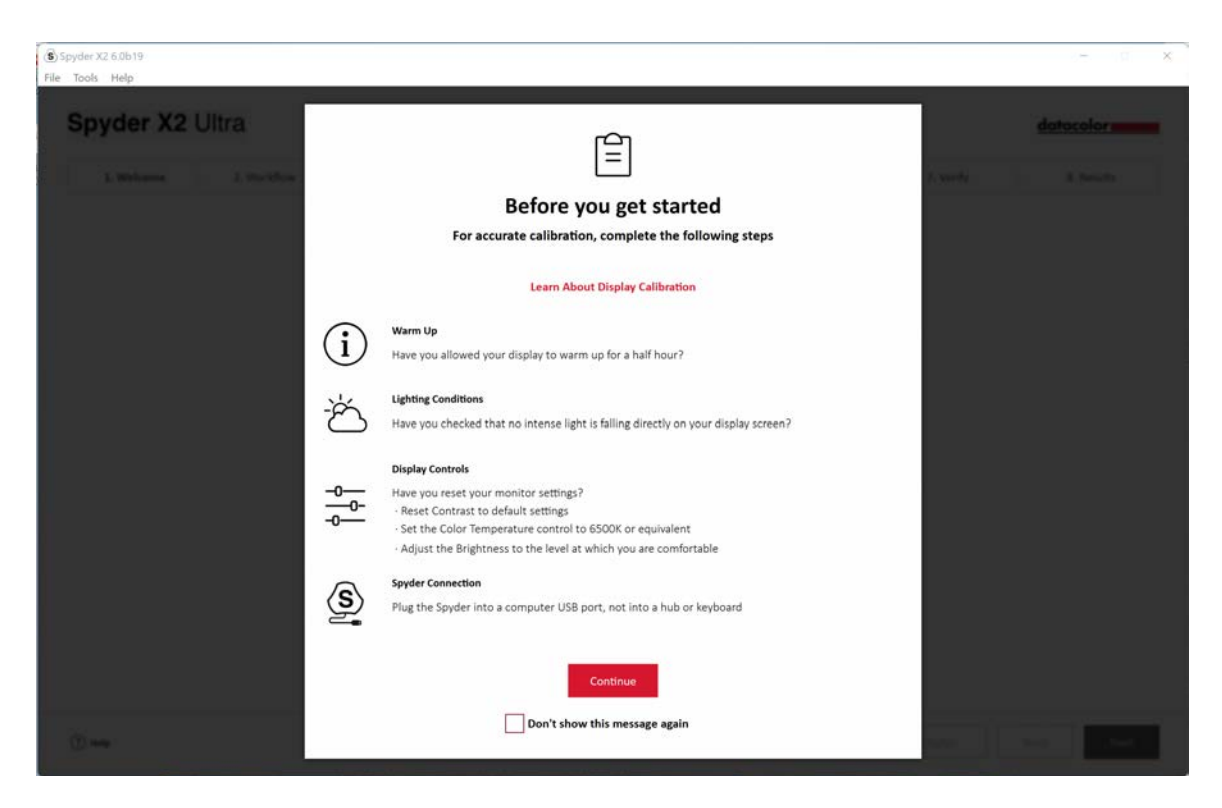

La primera pantalla le proporcionará recordatorios de las condiciones antes de iniciar una calibración.

#### • **Calentamiento**

Asegúrese de que su pantalla ha estado encendida durante al menos 30 minutos antes de realizar una calibración.

## • **Condiciones de iluminación**

Asegúrese de que no incida luz directa sobre la pantalla, ya que podría afectar negativamente a la calibración.

#### • **Controles de pantalla**

Si su ordenador dispone de estos controles, configúrelos con los valores predeterminados o equivalentes y desactive cualquier función de brillo automático.

#### • **Conexión de Spyder**

Asegúrese de que la unidad Spyder X2 esté conectada a un puerto directo del equipo. Evite utilizar un puerto de teclado, concentrador o cable de extensión, ya que podría impedir que el dispositivo recibiera el flujo de datos adecuado.

Una vez que haya completado estos pasos, haga clic en **Continuar**.

## **Bienvenido**

Elija lo que desea hacer: **Calibrar Mi(s) Pantalla(s) (1)** o Soft **Proofing (2)**. Haga clic en su selección y haga clic en **Siguiente**.

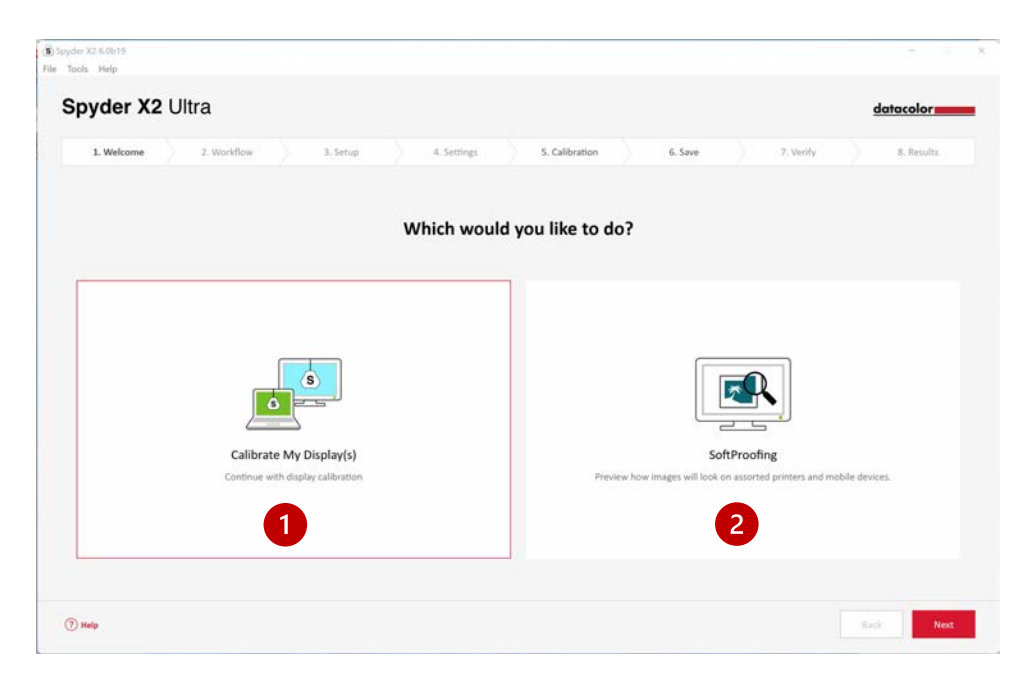

# **Flujo de trabajo**

Elija un flujo de trabajo: **Calibración de pantalla (1)**, **Coincidencia de estudio (2)** o Análisis de pantalla (3). Haga clic en su selección y en **Siguiente**.

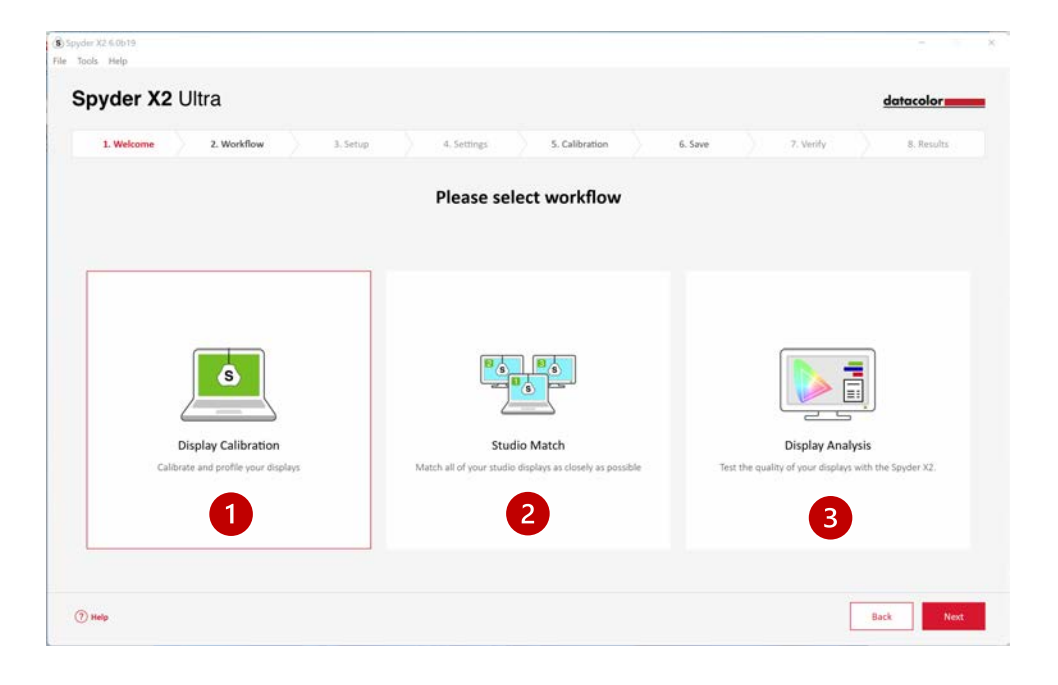

## **Visualizar calibración**

#### **Configuración de visualización**

Si tiene más de una pantalla conectada al ordenador, seleccione la pantalla que desea calibrar en el menú desplegable. El software se desplazará automáticamente a la pantalla seleccionada.

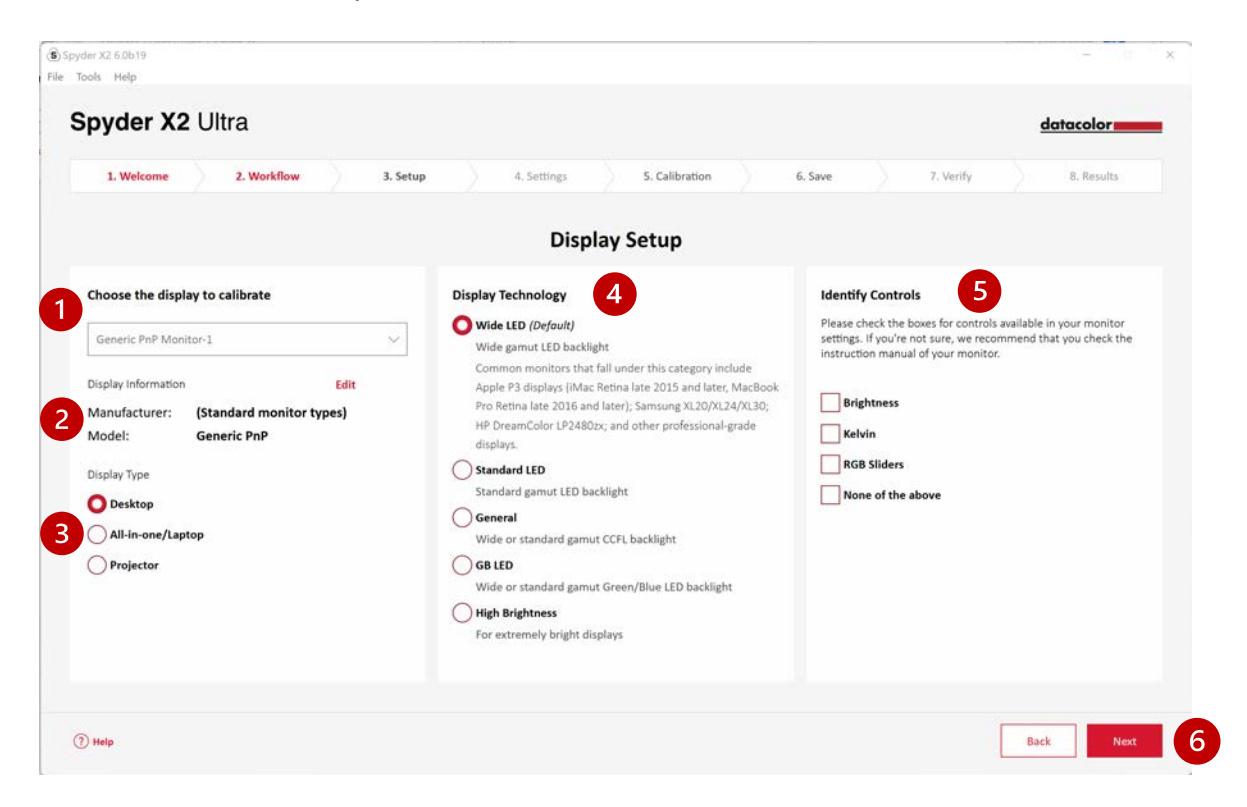

Asegúrese de que la **Información de pantalla (2)** es correcta. Si no es así, haga clic en **Editar** y cambie la información.

Asegúrese de que el **Tipo de pantalla (3)** es correcto. Si no es así, haga clic en el descriptor correcto.

Seleccione la **tecnología de visualización (4)** que mejor describa su monitor. Al hacer clic en cada opción, aparecerá una descripción detallada de cada tipo de retroiluminación.

**Identifique y seleccione (5)** los controles disponibles para el ajuste de su monitor o seleccione **Ninguno de los anteriores**.

Una vez que haya realizado todas las selecciones necesarias, haga clic en **Siguiente (6)**.

#### **Ajustes de calibración**

#### Tipo de calibración

Si es la primera vez que calibra esta pantalla, tendrá seleccionada automáticamente la Calibración completa. En calibraciones posteriores puede elegir entre hacer una **FullCAL**, una **ReCAL** o una **CheckCAL**.

**FullCAL** (calibración completa) utiliza toda la secuencia de mediciones de parches para calibrar su pantalla.

**ReCAL** (recalibración) utiliza una secuencia subconjunto de medidas de parches para actualizar una **FullCAL** creada previamente.

**CheckCAL** (comprobar calibración) evalúa la precisión de su calibración actual.

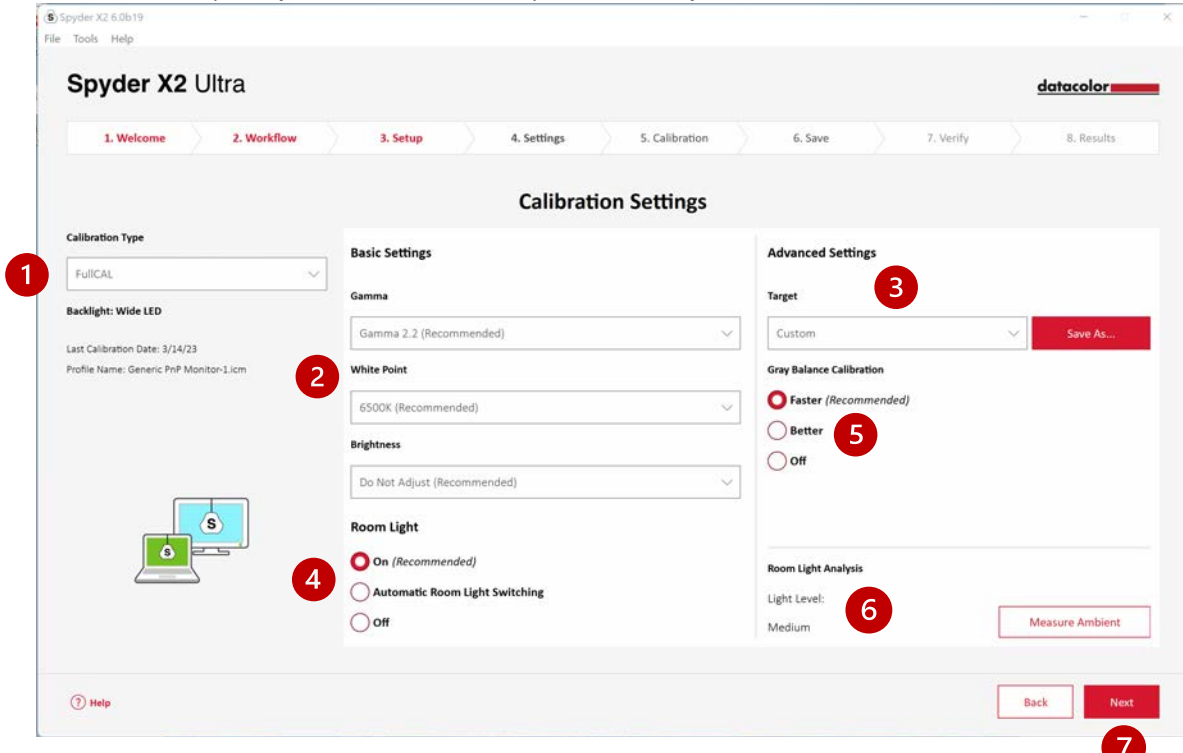

Seleccione sus ajustes para **Gamma, Punto Blanco** y **Brillo** en los menús desplegables **(2)**, o seleccione Otro para introducir sus propios valores. También tiene la opción de seleccionar los ajustes **Objetivo (3)** basados en los estándares de la industria que cambiarán estos ajustes por usted en el menú desplegable.

Elige si quieres medir la **luz de tu habitación (4)** para ayudarte a ajustar el brillo de tu pantalla correctamente en función del nivel de iluminación de tu habitación. Si selecciona **On**, recibirá una notificación cuando se detecte un cambio en el nivel de luz de la habitación. Si selecciona Cambio **Automático de la Luz de la Habitación\***, se crearán varios perfiles entre los que el software cambiará

automáticamente cuando se detecte un cambio en el nivel de luz de la habitación.

*Tenga en cuenta que ambas opciones requieren que el sensor Spyder X2 esté conectado al ordenador para detectar los cambios de luz.*

Elija si desea la **Calibración del Balance de Grises (5)**. **Más rápido** hará el balance de grises mínimo necesario para obtener una calibración. **Mejor** hará un balance de grises iterativo midiendo más parches objetivo para crear una calibración más precisa. **Off** sólo debe utilizarse cuando se calibra un proyector frontal.

También tiene la opción de medir su luz ambiente actual con el **Análisis de Luz de Sala (6)**.

Una vez que haya realizado sus selecciones, haga clic en **Siguiente (7)**.

Si ha seleccionado **Luz ambiental - On** (*pantalla anterior*), el software realizará una lectura de la luz ambiental. Coloque la Spyder X2 sobre su escritorio y asegúrese de que no incida luz directa sobre la pantalla o la Spyder X2. Haga clic en **Siguiente** para medir la luz ambiental actual y obtener los ajustes recomendados basados en esta medición. Seleccione si desea mantener la configuración seleccionada en la pantalla anterior o aceptar esta configuración recomendada. Haga clic en **Siguiente**.

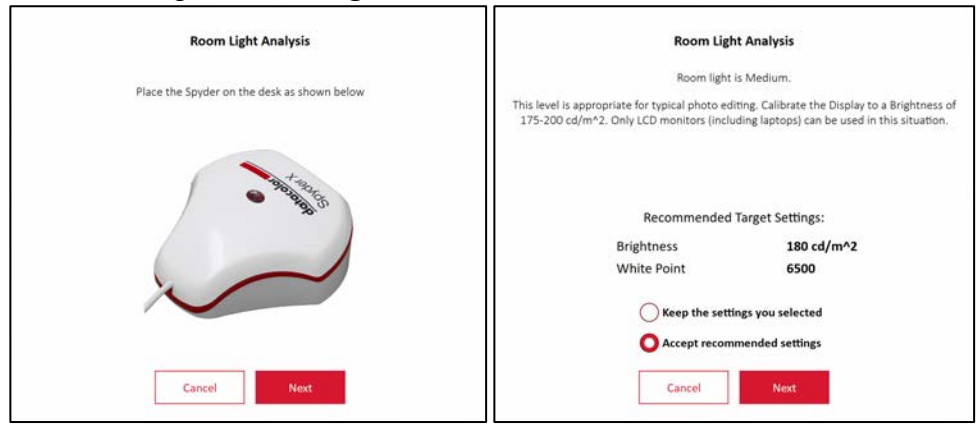

#### **Calibración (FullCAL y ReCAL)**

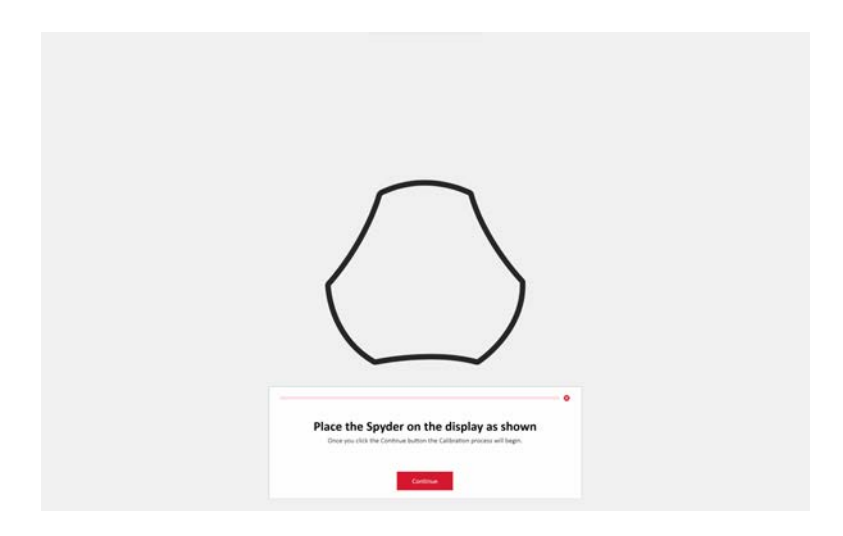

Siga las indicaciones para colocar su Spyder X2 en la pantalla. Retire la tapa del sensor, ya que se utiliza como contrapeso para que el calibrador permanezca en su sitio y plano contra la pantalla.

Le recomendamos que incline ligeramente la pantalla hacia atrás para que la unidad descanse contra la pantalla sin que tenga que sujetarla. Haga clic en **Continuar/Siguiente**. Una serie de manchas de color parpadearán en la pantalla.

Si ha seleccionado algún control de la **pantalla de visualización**, el proceso de calibración le pedirá que ajuste la pantalla para que esté dentro de los niveles recomendados.

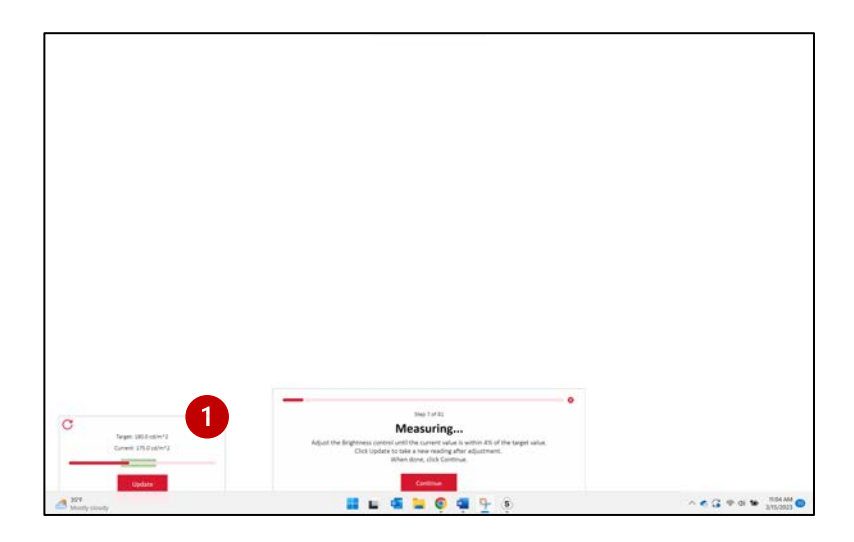

Realice los ajustes y pulse el botón **Actualizar (1)** para que el software vuelva a medir. Repita este proceso hasta que el valor **Actual (2)** esté lo más cerca posible del valor **Objetivo (3)**.

*Nota: Es posible que la pantalla no pueda caer dentro del rango objetivo. Ajuste para estar lo más cerca posible.*

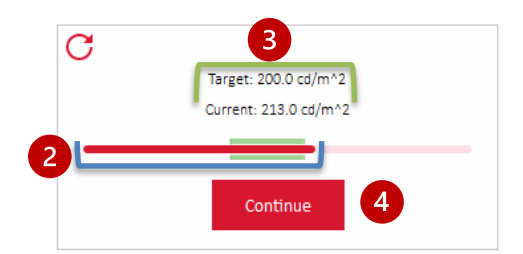

Una vez completados los ajustes, haga clic en **Continuar (4).**

Una vez finalizadas las mediciones de calibración, haga clic en **Finalizar**.

#### **Salvar perfil**

Introduzca el nombre con el que desea guardar el perfil. Este es un ejemplo de nombre de archivo que creemos que funciona mejor para guardar un archivo de sus perfiles de monitor:

"Make\_Model\_yyyymmdd(date)\_ver1"

También puede establecer un recordatorio de cuándo recalibrar su pantalla, recomendamos una vez al mes.

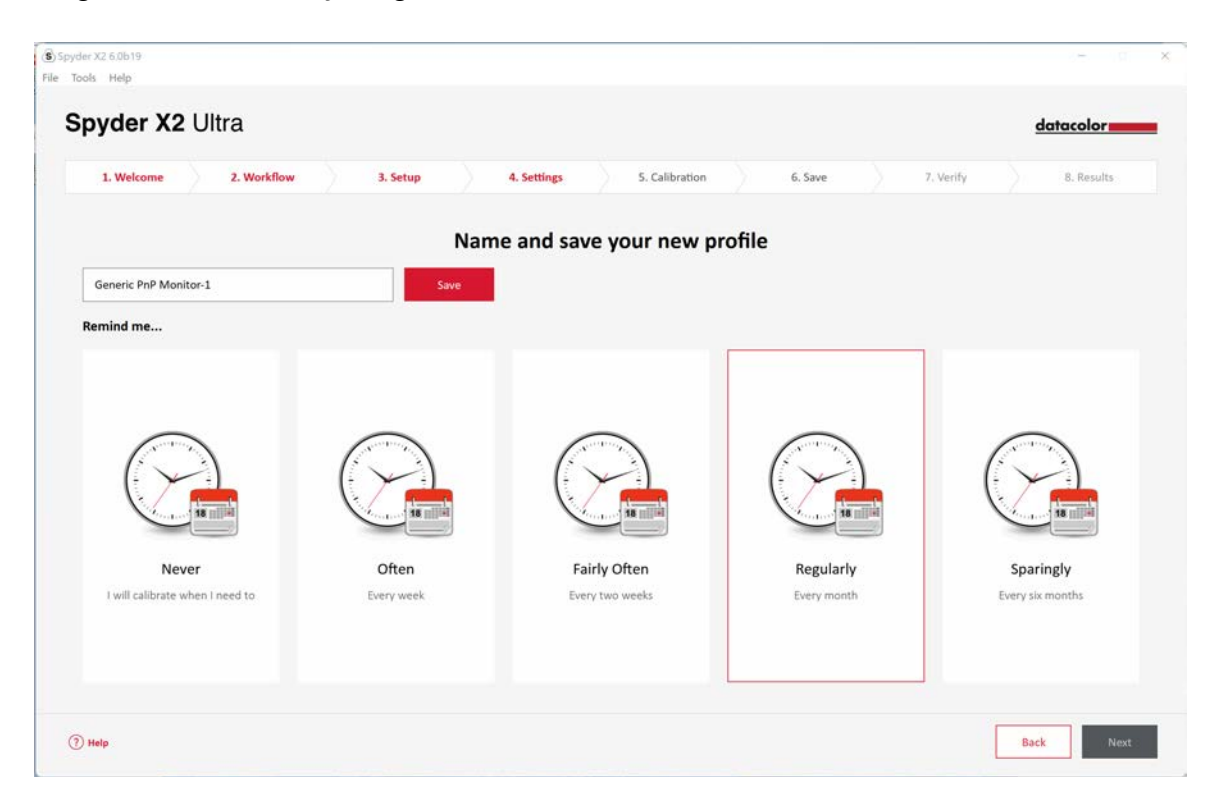

Haga clic en **Salvar** y luego en **Continuar**.

#### **CheckCAL**

Un **CheckCAL** comprobará rápidamente si su pantalla necesita calibración. Siga las instrucciones para colocar el Spyder X2 en la pantalla y tomar medidas de una pequeña cantidad de parches de color. Cuando termine, se generará un informe para confirmar si la configuración actual coincide con la configuración objetivo. Las marcas de verificación verdes denotan un aprobado, y las marcas rojas X denotan un valor fuera del rango aceptable y se recomienda recalibrar. Haga clic en su elección para **Recalibrar** o continúe con **Siguiente**.

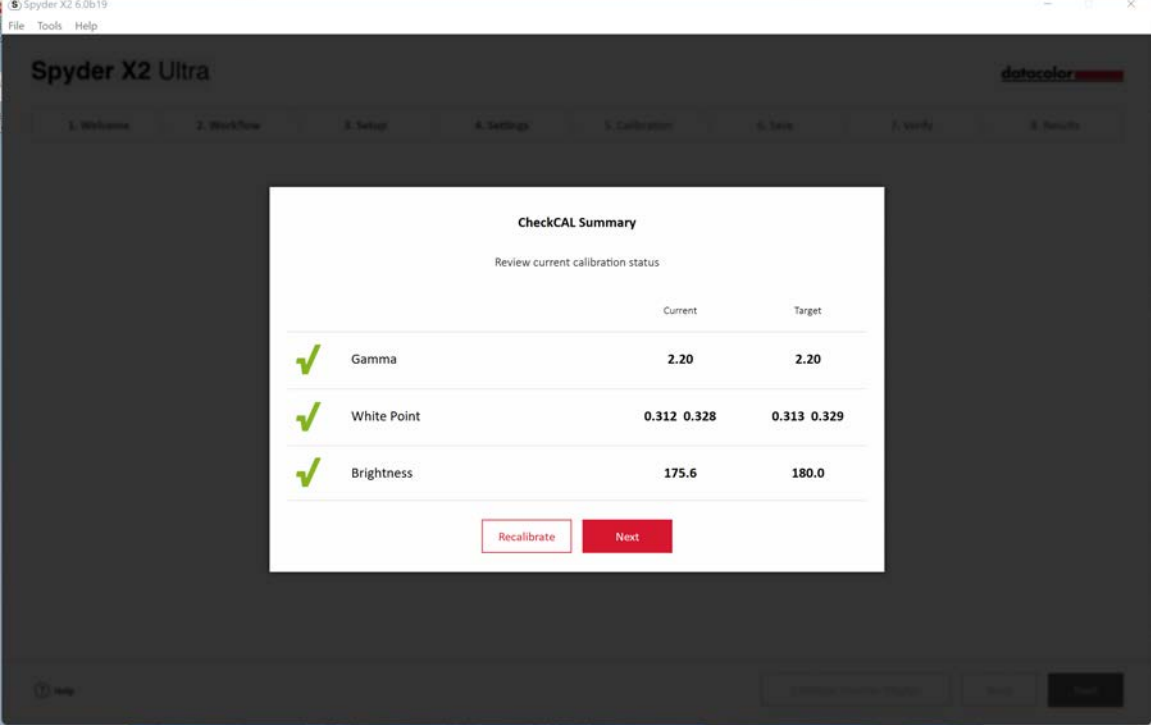

# **SpyderProof**

Revise los resultados de la calibración comparando las imágenes en la vista **Calibrada y Sin calibrar (1)** haciendo clic en el conmutador.

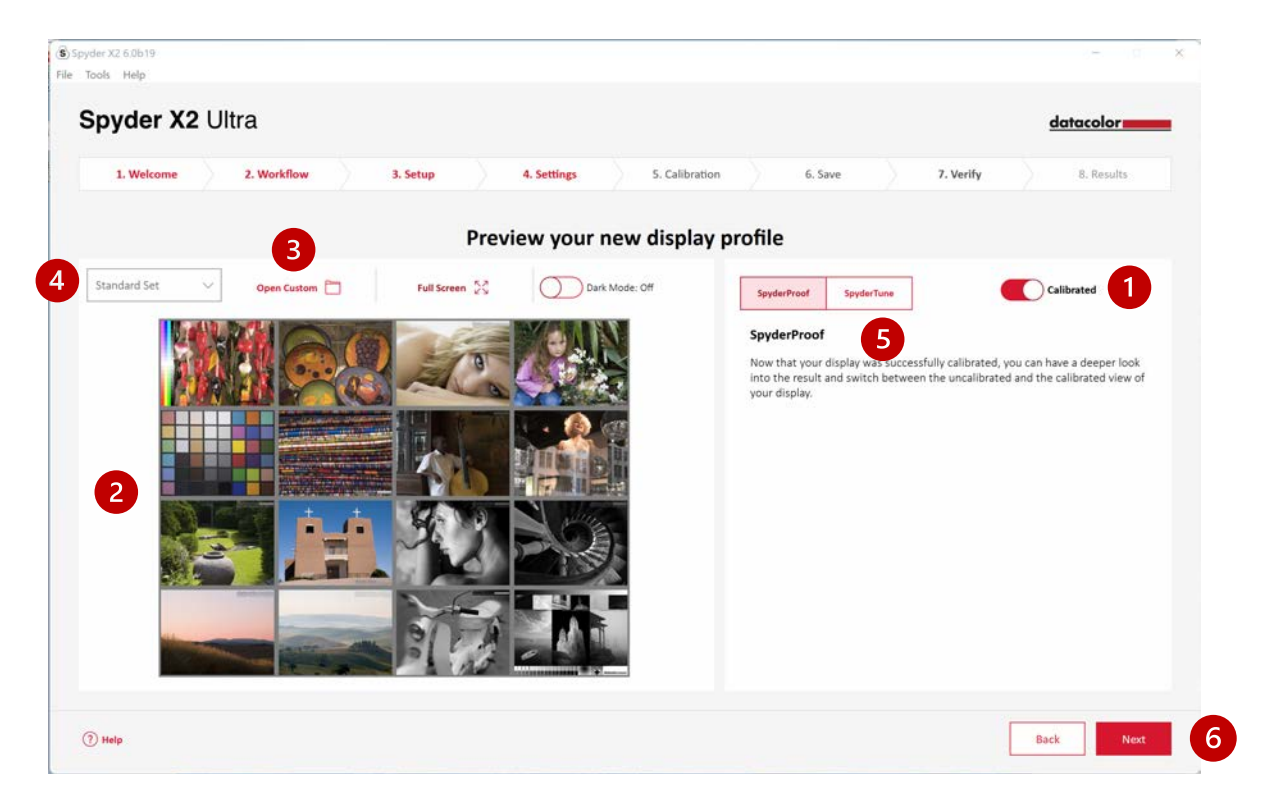

Puede hacer clic en la imagen para ampliarla y ver más detalles.

Haga clic en **Abrir personalizada (3)** para elegir una imagen .tiff o .jpeg de los archivos de su ordenador para su revisión.

Elija en el **menú desplegable (4)** para cambiar entre la imagen **estándar**  establecida o su imagen **personalizada**.

Haga clic en **SpyderTune (5)** o en **Siguiente (6).**

# **SpyderTune**

Estos ajustes sólo deben cambiarse si desea emparejar varios monitores con diferentes tecnologías de retroiluminación, ya que cambiará la corrección precisa realizada por la calibración Spyder X2.

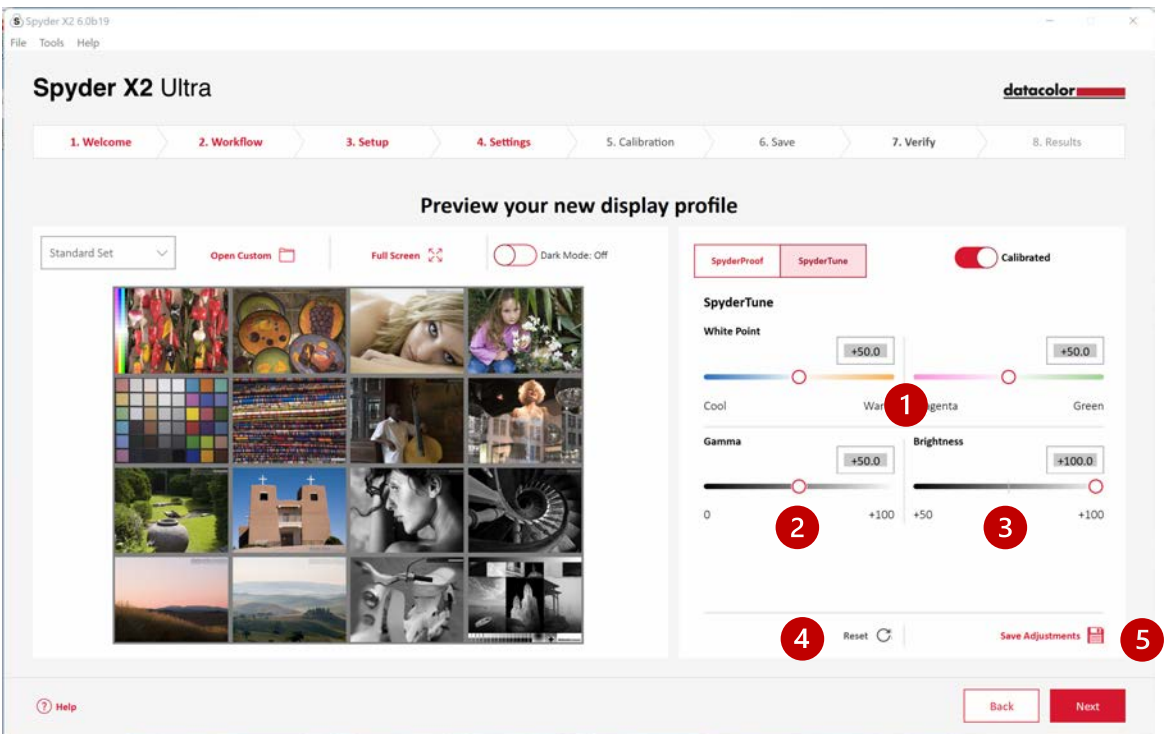

Si utiliza varias pantallas y éstas funcionan con diferentes tecnologías de retroiluminación y diferentes paneles, puede resultar difícil emparejarlas y puede ser necesario llegar a un acuerdo para emparejar las pantallas y lograr la alineación. **Utilice SpyderTune sólo si es absolutamente necesario**.

Puede cambiar el **Punto Blanco (1)** de **Frío a Cálido** y de **Magenta a Verde**. También puede cambiar la intensidad de la **Gamma (2)** y el **Brillo (3)**.

Le recomendamos que utilice la mejor pantalla como estándar y que sólo ajuste los demás perfiles de pantalla para que coincidan con la vista estándar. Si ha cometido un error, puede hacer clic en **Restablecer (4)** para restablecer los controles deslizantes al estado original de la calibración de Spyder X2.

Una vez completados los ajustes, haga clic en **Guardar ajustes (5)**.

Haga clic en **Siguiente**.

# **Visión general del perfil**

Vea la gama de su pantalla y compárela con los estándares del sector o con los perfiles que haya creado anteriormente.

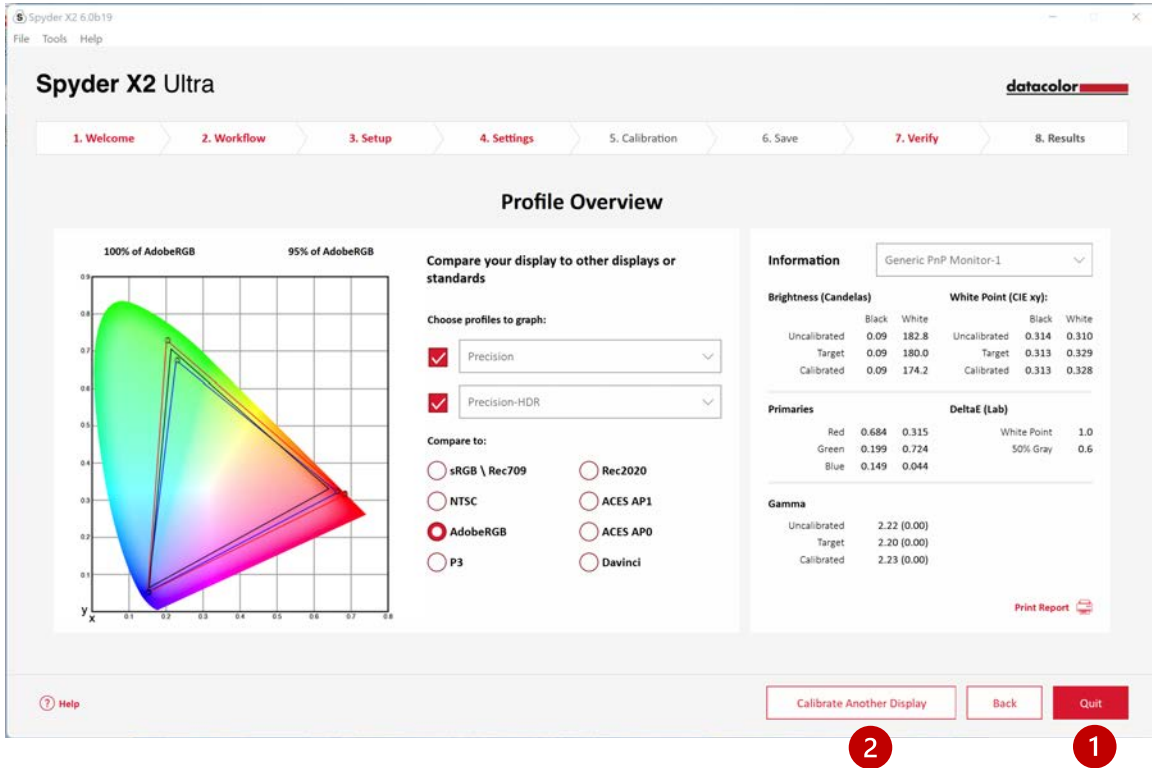

Haga clic en **Salir (1)** si ha finalizado la calibración o **Calibrar otra pantalla (2)** si tiene otra pantalla conectada a este equipo que desea calibrar.

## **StudioMatch**

Elija las pantallas que desea igualar lo más posible con la calibración. Si está igualando pantallas de otro equipo, introduzca el **valor de brillo más bajo**. Si todavía no ha calibrado las otras máquinas, deje esto en blanco.

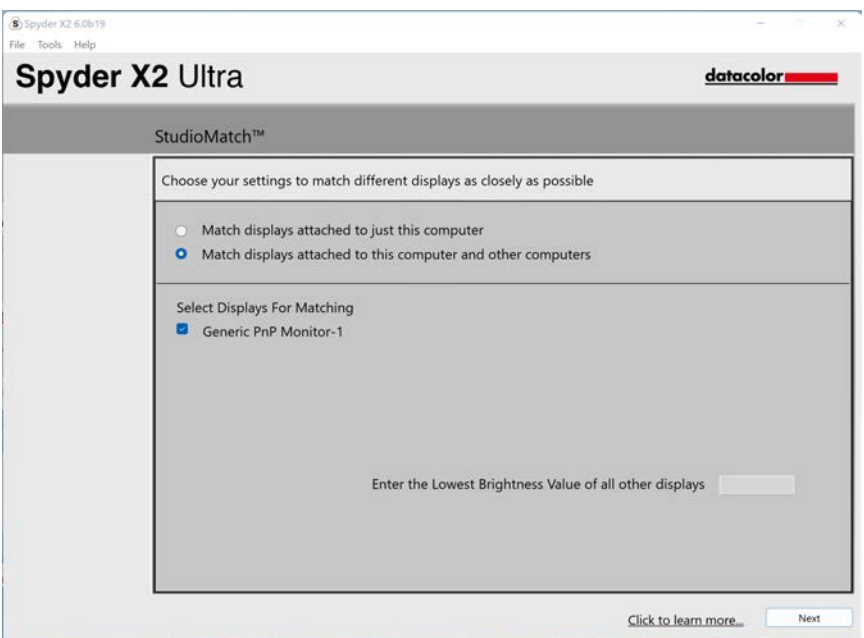

Haga clic en **Siguiente** y siga las instrucciones para colocar el Spyder X2 en la pantalla para medir el brillo máximo de los monitores conectados. Asegúrese de que el brillo está ajustado al máximo antes de hacer clic en **Medir**. Haga clic en **Finalizar**.

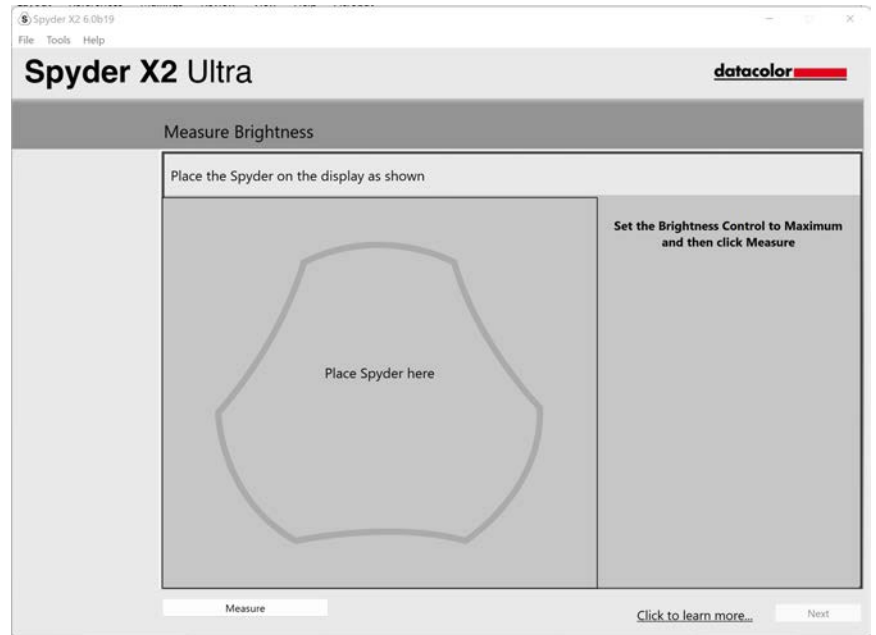

El software tomará una lectura de la luz de su habitación. Coloque la Spyder X2 sobre su escritorio y asegúrese de que no incida luz directa sobre la pantalla o la Spyder X2. Haga clic en **Siguiente** para medir la luz ambiental actual y obtener los ajustes recomendados basados en esta medición.

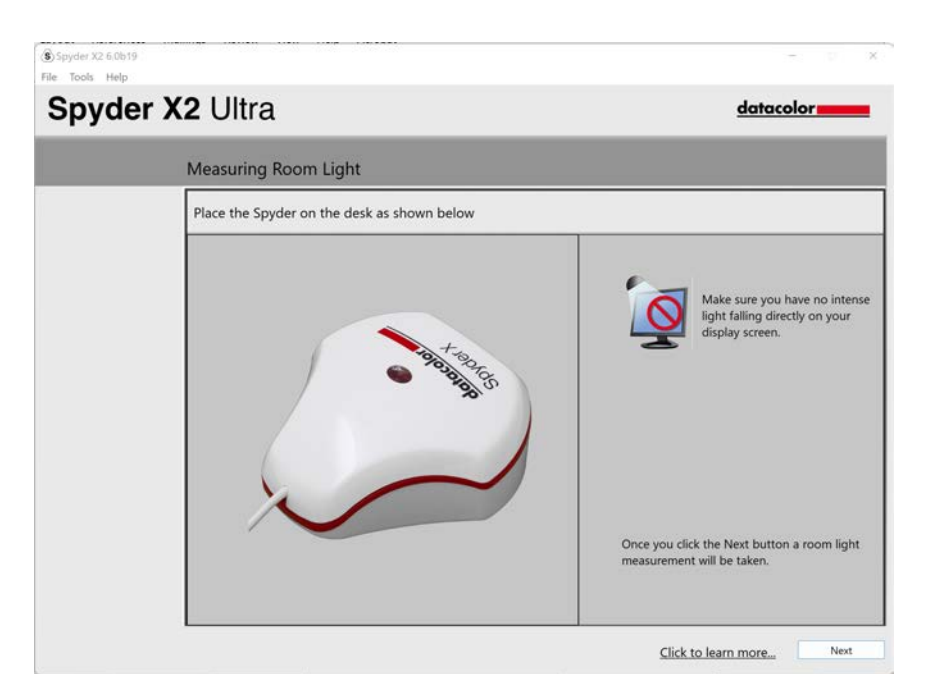

Puede mantener estos ajustes recomendados o seleccionar valores de los menús desplegables. Recuerde el valor de **Brillo objetivo** si va a hacer coincidir pantallas de otro equipo. Haga clic en **Siguiente**.

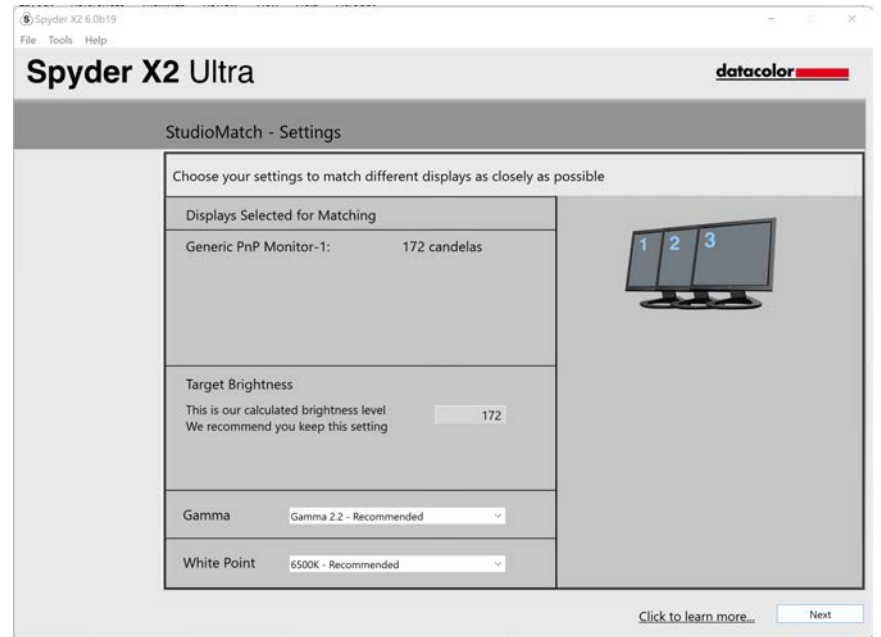

Haga clic en **Guardar** para crear el archivo de destino. Verá la ubicación de almacenamiento del archivo que debe utilizar si va a comparar pantallas de otro equipo. Haga clic en **Siguiente**.

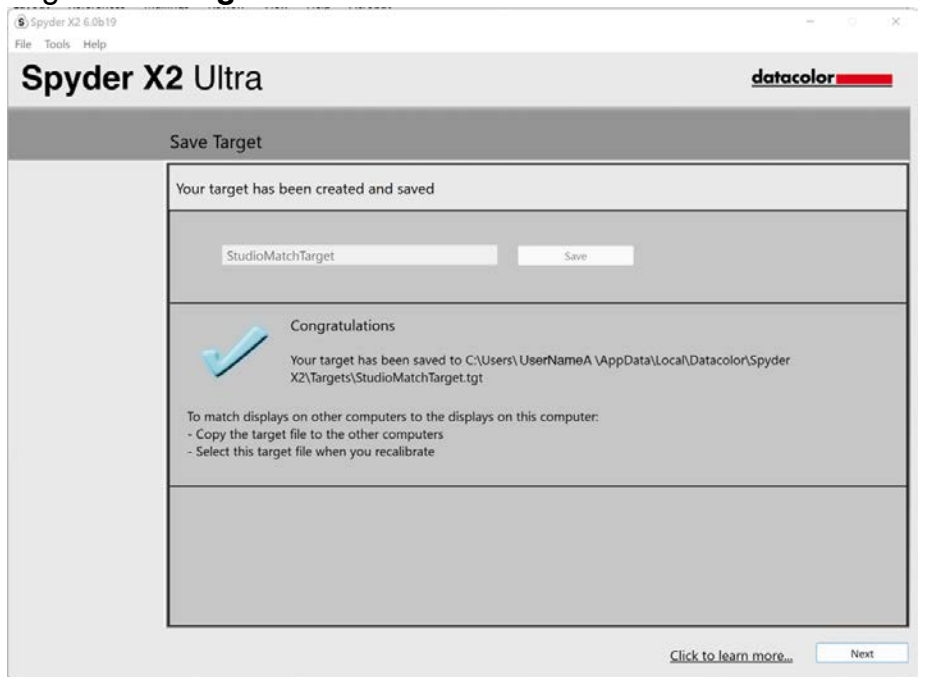

Comenzará el proceso de calibración. Siga las instrucciones y mueva el sensor a cada pantalla conectada a su sistema cuando sea necesario.

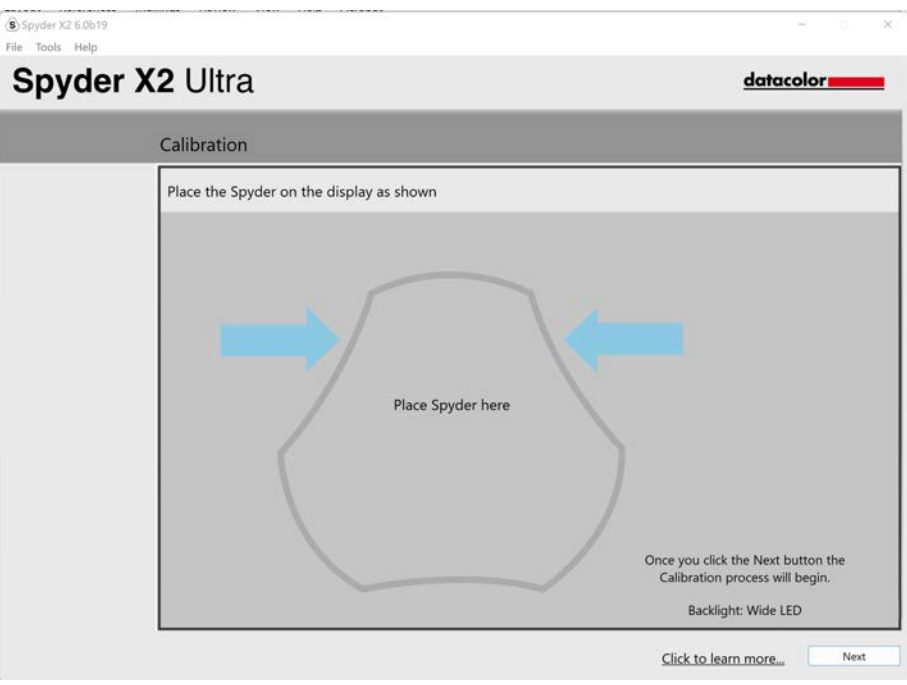

# **Análisis de pantalla**

Ejecuta una serie de 6 pruebas en tu monitor para ver sus puntos fuertes y débiles.

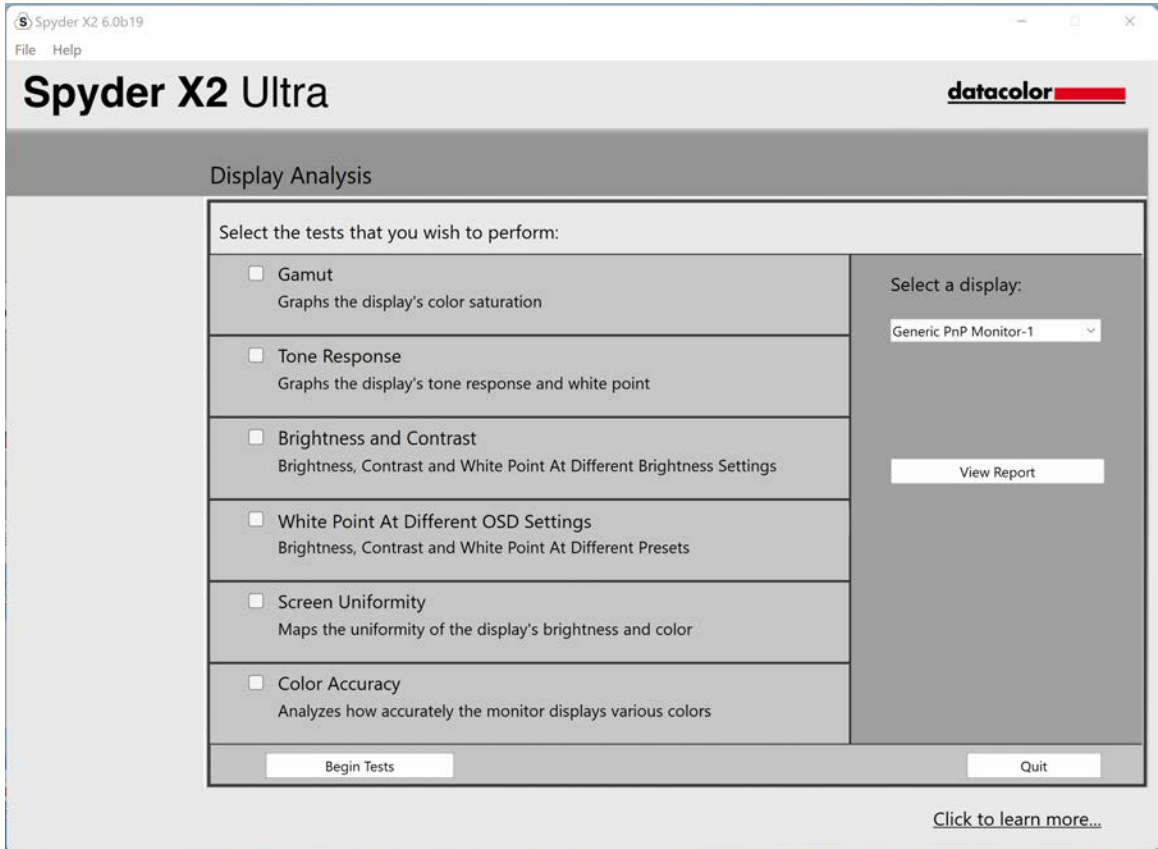

Seleccione las pruebas que desea realizar y haga clic en **Iniciar pruebas**. Siga las instrucciones para colocar el sensor y cambiar el brillo de la pantalla.

*Nota: Todas las pruebas excepto Precisión de Color se realizan con el perfil de pantalla actual desactivado, para mostrar cómo se comporta su pantalla en un estado sin calibrar.*

Cuando realice la prueba de Brillo y Contraste, la primera parte de la prueba le hará ajustar su pantalla a 0% de brillo. Una vez que haga clic en **Medir**, la prueba tardará unos 10 segundos en realizarse. Como la pantalla estará totalmente atenuada, será difícil ver cuándo finaliza la prueba. Espere unos 10 segundos antes de subir el brillo para continuar.

Una vez finalizada la prueba, seleccione **Ver informe** para ver los resultados de todas las pruebas seleccionadas.

## **SoftProofing**

Mejora la correspondencia "pantalla a impresión" con este flujo de trabajo de herramientas para simular cómo se verán tus fotos en cualquier impresora o dispositivo, incluidas las impresoras domésticas, las impresoras en línea o de venta al por menor y determinados dispositivos móviles/tabletas.

Si utilizas una impresora doméstica, es posible que ya tengas perfiles ICC instalados en tu ordenador. Si no lo tiene y desea crear un perfil para su impresora, le recomendamos que utilice nuestro producto SpyderPRINT.

Si desea SoftProof para un proveedor de impresión minorista o en línea, vaya y busque en su sitio web perfiles ICC de impresora para descargar.

Haga clic en **Añadir Carpeta** o **Añadir Archivos** para añadir imágenes .tiff o .jpeg a la lista de SoftProof. Seleccione un perfil en el menú desplegable **Dispositivo a simular**.

El área de previsualización simulará la imagen seleccionada de la lista de SoftProof utilizando el perfil seleccionado.

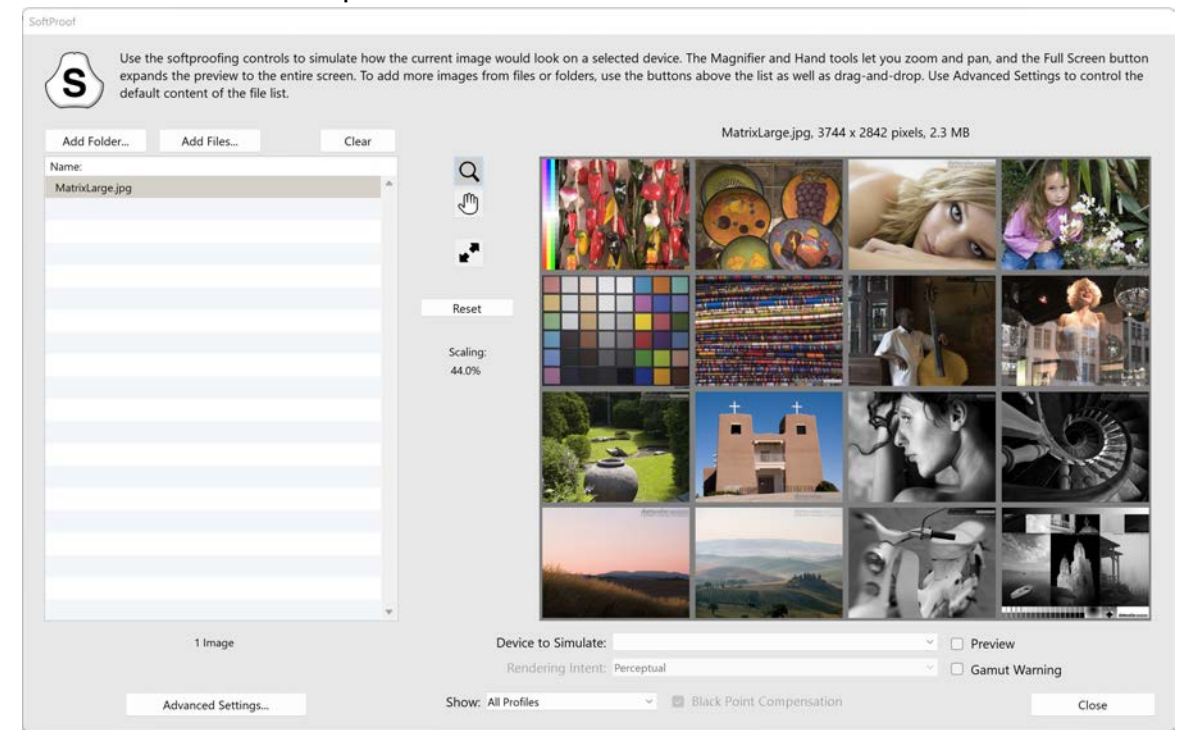

# **SpyderUtility**

#### **Tool de Manejo de Perfiles**

Disponga de una flexibilidad y un control completos de los perfiles de monitor con esta herramienta que le permite desactivar, conmutar, eliminar y cambiar el nombre de los perfiles existentes.

Haga clic en el icono SpyderUtility de la barra de menús/bandeja del sistema y haga clic en Manejo de perfiles.

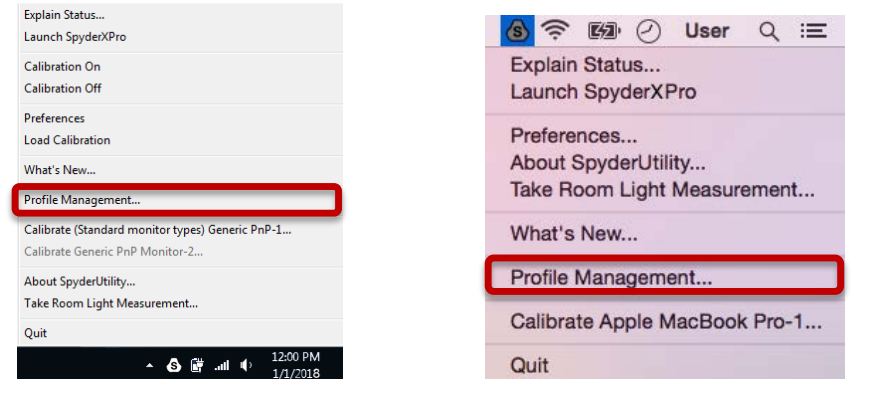

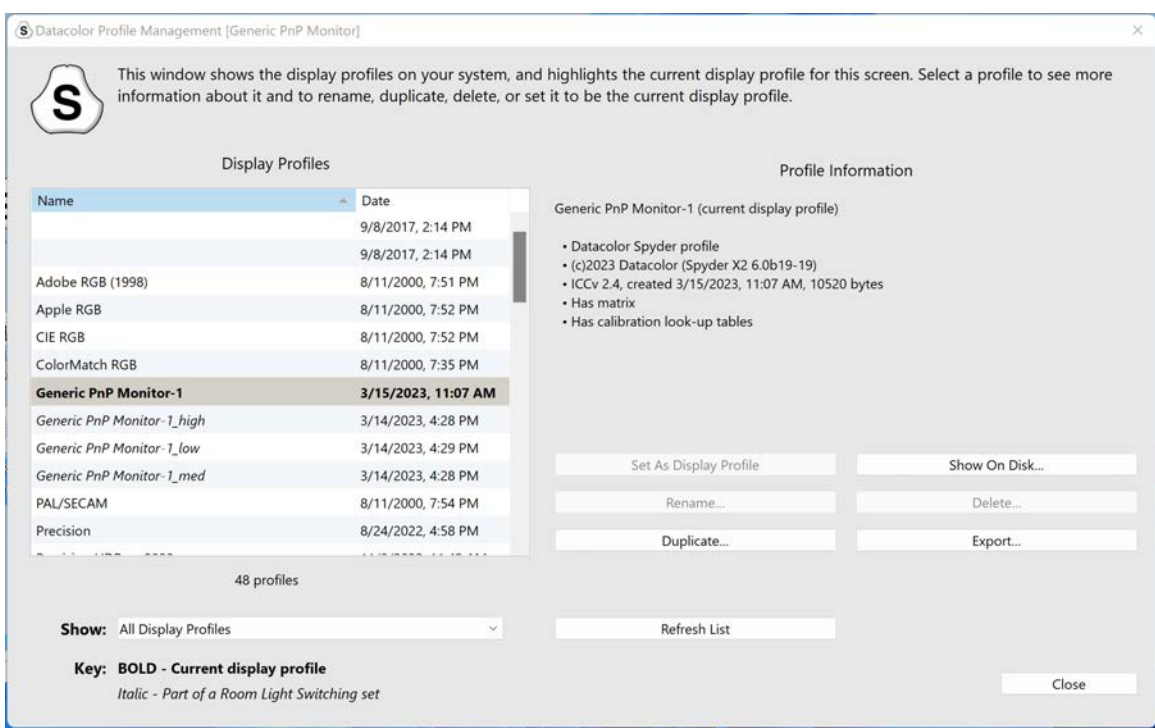

## **1-Haga clic en Calibración**

También se puede realizar una recalibración utilizando el "1-método de calibración por clic". Haga clic en el icono SpyderUtility de la barra de menús/bandeja del sistema. A continuación, seleccione el monitor que desea calibrar. Complete el proceso de calibración como lo haría normalmente.

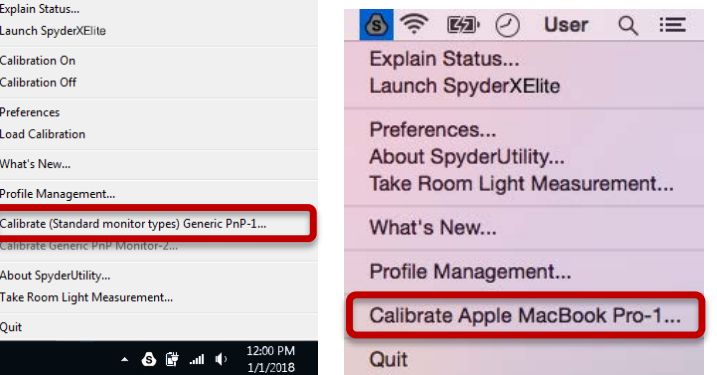

\*\*Nota: 1-Click Calibration solo está disponible para su(s) monitor(es) después de haber completado una calibración completa en el software.

### **Appendix**

#### **Instrumentos**

**Curvas**

Compara los diferentes parámetros de ajuste de gamma y punto blanco de tu pantalla en forma de curvas gráficas.

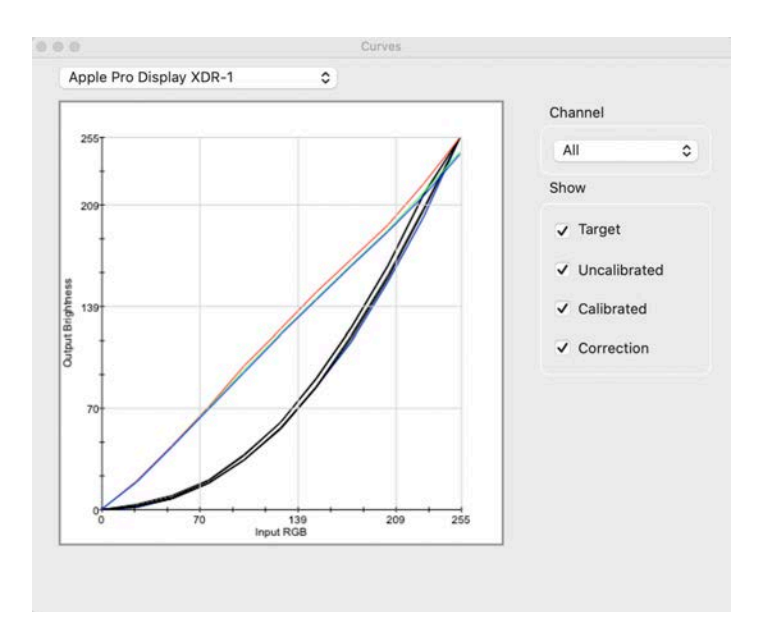

#### **Información**

Ver un informe de valores absolutos para la calibración actual de la pantalla seleccionada.

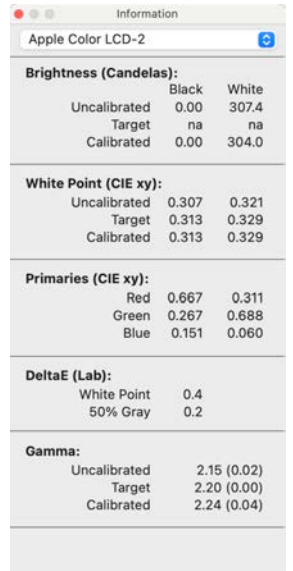

#### **Colorímetro**

Utilice su Spyder X2 para medir cualquier color RGB de la pantalla.

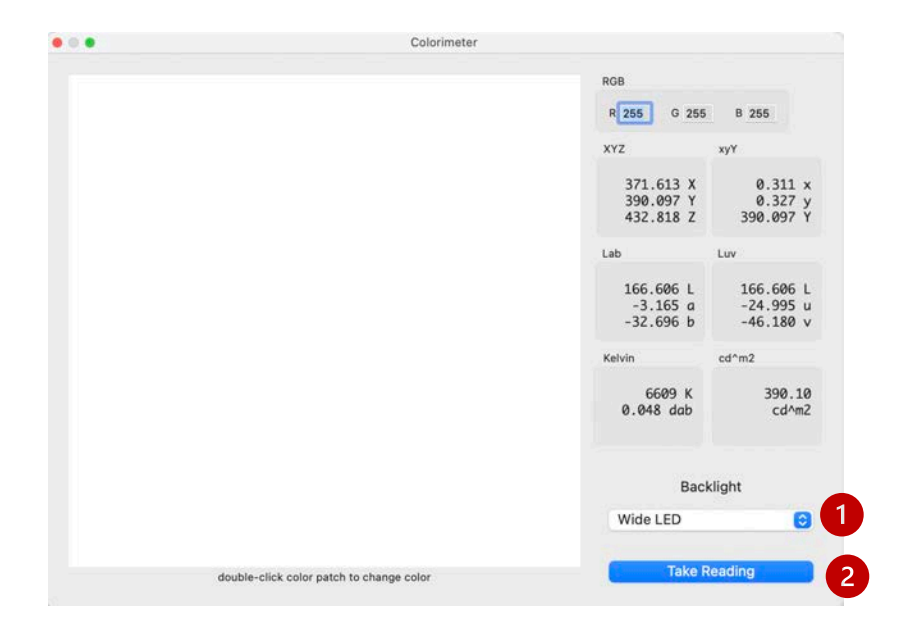

Utilice la ventana emergente **Retroiluminación (1)** para seleccionar la configuración de retroiluminación que se utilizará al realizar las mediciones.

Después de escribir los valores RGB, coloque el Spyder X2 en el parche de color de la ventana y seleccione **Tomar lectura (2)** . Los resultados se muestran en diferentes conjuntos de coordenadas.

**Historial** 

Normalmente cambiará la configuración de Brillo de su pantalla para que coincida con una configuración objetivo de Brillo desde la pantalla Configuración de Calibración. Esta ventana le muestra los datos de luminancia medidos durante las calibraciones de su pantalla.

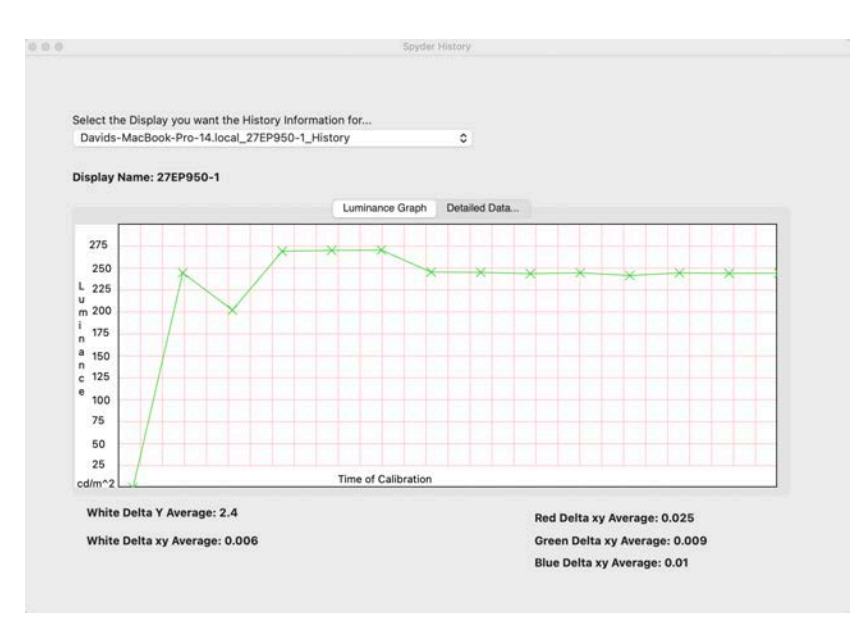

Utilice el menú desplegable para cambiar entre las pantallas que tienen resultados de calibración guardados para su ordenador. Cambie entre **Gráfico de luminancia y Datos** detallados... para ver el historial como gráfico o valores numéricos.

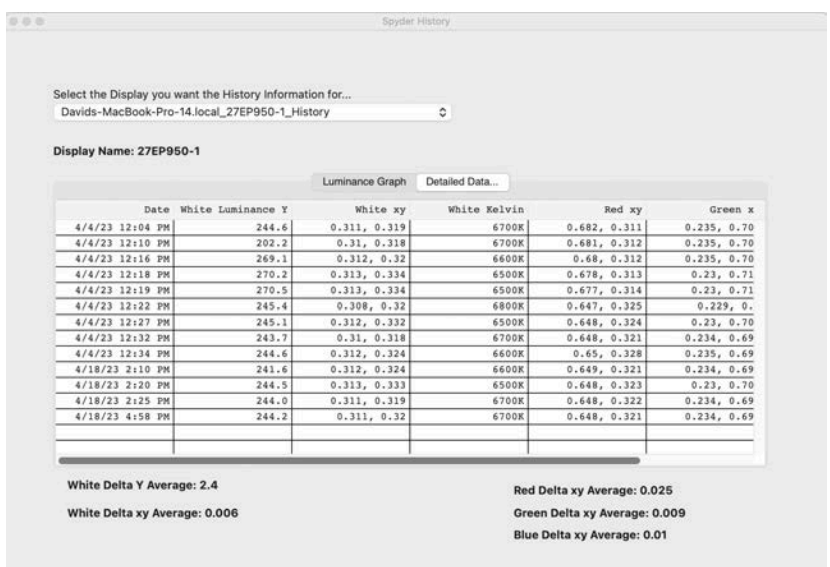

#### Editar Curvas

Ajuste la curva **Calibrada** utilizando las flechas **(1)** situadas debajo del gráfico para cambiar cada punto de control.

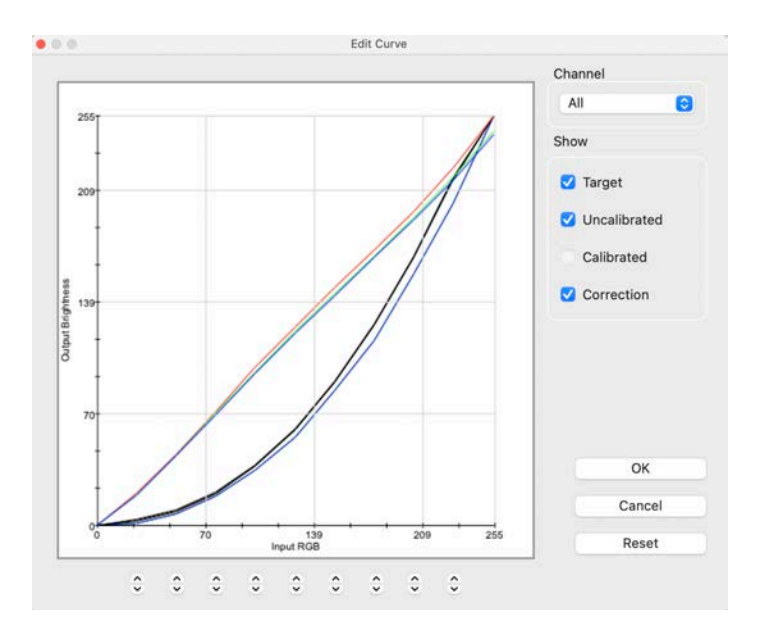

A medida que ajuste la forma de la curva **Calibrada**, verá el efecto de estos cambios en tiempo real en su pantalla calibrada.

Haga clic en **OK** para guardar los resultados en un archivo Target (.tgt) y utilizarlo como objetivo de calibración gamma en el futuro.

#### **Glosario de términos**

#### **AdobeRGB**

Espacio de color predeterminado para pantallas de ordenador.

#### **Luz ambiente**

Luz procedente de cualquier fuente, distinta de la pantalla, que llega a la superficie de ésta.

#### **Brillo**

Cantidad de luz que irradia la pantalla.

#### **Calibrar**

Medir y corregir por comparación con un patrón, del valor correcto o de cada lectura en un instrumento de medida.

#### **Candela**

Unidad básica de intensidad luminosa.

#### **Temperatura de color**

Medida del color de la luz blanca, expresada en grados Kelvin. La temperatura de color es el color de la luz que emite un radiador de cuerpo negro perfecto cuando se calienta a esa temperatura. Los monitores de ordenador suelen tener una temperatura de color de 5000-9300 Kelvin: 5000 Kelvin es un blanco amarillento, 9300 Kelvin es un blanco azulado y 6500 Kelvin es un punto blanco estándar que coincide con la luz del día al mediodía.

#### **Contraste**

Diferencia de color y/o brillo de una imagen y otras imágenes dentro del mismo campo de visión.

#### **Curvas**

Gráfico de las características de respuesta tonal en la pantalla.

#### **Gamma**

Operación no lineal utilizada para codificar y descodificar los valores de brillo de una imagen.

#### **Gamut**

Conjunto completo de colores que puede reproducir o capturar un dispositivo. **Kelvin**

La escala Kelvin es una medida de temperatura que parte del cero absoluto.

#### **Luminancia**

Cantidad de luz emitida o reflejada por una superficie.

#### **NTSC**

Espacio de color por defecto para televisión.

#### **OSD**

Abreviatura de "visualización en pantalla".

#### **Perfil**

Archivo de datos utilizado para definir e igualar el color.

#### **Luz ambiente**

(Véase Luz ambiente).

#### **Saturación**

Intensidad de un color, expresada como el grado en que difiere del blanco. También puede describirse como viveza o riqueza de un color.

#### **sRGB**

Espacio de color predeterminado para Internet.

#### **Tono**

Luminosidad, brillo o valor de una parte de una imagen: los tonos oscuros corresponden a las sombras y los claros a las zonas claras.

## **Punto Blanco**

(Véase Temperatura de color).

#### **FAQ's**

#### **1. ¿Qué significa calibrar?**

Medir y corregir por comparación con un patrón, del valor correcto o de cada lectura en un instrumento de medida.

#### **2. ¿Qué es un perfil?**

Un archivo de datos que describe el comportamiento del color de un dispositivo físico (como un escáner, un monitor o una impresora) o que define el color de un espacio de color abstracto (como Adobe RGB o ColorMatch RGB) en términos de un modelo de color independiente del dispositivo (como CIE LAB o CIE XYZ). Utilizado por los sistemas de gestión del color para definir e igualar el color.

#### **3. ¿Qué es la ventana Curvas?**

Proporciona una visualización gráfica de las características de respuesta tonal del sistema del monitor. Incluye representaciones del comportamiento por defecto del monitor, del comportamiento deseado y del comportamiento real.

#### **4. ¿Qué significa temperatura de color?**

Es una medida del color de la luz blanca, expresada en grados Kelvin. (La escala Kelvin es una medida de temperatura que parte del cero absoluto.) La temperatura de color es el color de la luz que emite un radiador de cuerpo negro perfecto cuando se calienta a esa temperatura. Los monitores de ordenador suelen tener una temperatura de color de 5000- 9300 Kelvin: 5000 Kelvin es un blanco amarillento, 9300 Kelvin es un blanco azulado y 6500 Kelvin es un punto blanco estándar que coincide con la luz del día al mediodía

#### **5. ¿Qué es el punto blanco nativo?**

El punto blanco nativo es la temperatura de color que muestra el hardware del monitor sin que se aplique ninguna calibración de software. En algunos monitores se puede ajustar con los controles del panel frontal, en otros es fijo y sólo se puede corregir con ajustes de software.

#### **6. ¿Qué es la luz ambiente?**

La luz procedente de cualquier fuente, distinta del dispositivo de proyección, que llega a la superficie de la pantalla. La cantidad de luz ambiente afecta al contraste y a la resolución de la pantalla.

#### **7. ¿Cómo puedo recibir actualizaciones de software?**

Datacolor trabaja constantemente para mejorar y actualizar su software. Estas actualizaciones se publican en la sección "Actualizaciones de software" de nuestro sitio web, donde nuestros clientes pueden descargarlas gratuitamente. Lo único que necesita el cliente para instalar correctamente su actualización de Datacolor es su número de serie.

#### **8. ¿Dónde está el número de serie de mi software?**

Su número de serie tendrá 17 ó 18 dígitos, dependiendo de su aplicación. Se encuentra en el interior de la caja, debajo del dispositivo de hardware. Por favor, no lo confunda con el número de serie del hardware de su(s) dispositivo(s) hardware.

#### **9. ¿Por qué mis monitores no tienen el mismo aspecto después de la calibración?**

La observación visual de dos monitores uno al lado del otro nunca parecerá coincidir. Aunque sean del mismo tipo, marca y modelo, las dos pantallas tendrán diferencias sutiles que se aprecian fácilmente al compararlas una al lado de la otra, pero que resultan insignificantes cuando se observan por separado.

Comparar un monitor CRT con un monitor LCD será aún menos gratificante debido a las diferencias inherentes a la tecnología de visualización. En una comparación entre un CRT y un LCD, el LCD siempre se percibirá como "más brillante" y con "mayor contraste". Esto se debe a que la luminancia máxima de un LCD suele ser aproximadamente el doble que la de un CRT, incluso cuando se calibran ambos monitores para que tengan la misma gamma y el mismo punto blanco.

Para agravar el efecto, el colorímetro orgánico ojo-cerebro (también conocido como percepción humana del color) hace que un tipo de diferencia se perciba como si fuera otro tipo de diferencia. Incluso si dos muestras tienen el mismo color pero diferente luminancia, se percibirán también como diferentes en color. Así, cuando se calibran un CRT y un LCD al mismo Gamma y Punto Blanco y se colocan los monitores uno al lado del otro, el hecho de que el LCD sea el doble de brillante hará que parezcan diferentes en color aunque un instrumento registre cromaticidades idénticas.

El sistema visual humano tiene otra potente característica, denominada "adaptación". Por ejemplo, si pasa de una habitación con luz incandescente a otra iluminada con tubos fluorescentes, al principio percibirá los objetos blancos con un tinte azulado y posiblemente más brillantes de lo que eran. Sin embargo, al cabo de unos minutos, su

sistema visual se "adapta" al nuevo entorno y su percepción "adaptada" es que los objetos blancos son simplemente blancos.

La adaptación visual nos permite utilizar dos tecnologías diferentes, como CRT y LCD, para ver el mismo archivo de imagen con una percepción similar. Sin embargo, si colocamos dos monitores diferentes uno al lado del otro y los vemos simultáneamente, el sistema visual no puede adaptarse a ambos a la vez. Siempre aparecerán diferentes (en color, luminancia y contraste) debido a esa función de "comparación" tan sensible de la percepción visual humana.

Por lo tanto, una comparación de dos monitores uno al lado del otro no es una medida razonable para determinar si se puede utilizar cada monitor por separado y obtener resultados similares. Una prueba mejor sería colocar cada monitor en una habitación separada, mostrando el mismo archivo de imagen (utilizando el mismo software). A continuación, vea la imagen en el monitor 1, dejando tiempo para la adaptación visual. A continuación, pase al monitor 2 y deje tiempo para la adaptación visual.

En una prueba de este tipo es importante confirmar que el archivo de imagen que se está visualizando tiene un perfil ICC incrustado que define con precisión su espacio de color. También que los Ajustes de Color de Photoshop estén configurados de forma que se utilice el perfil de color incrustado, y que cada monitor esté correctamente calibrado, perfilado y su perfil esté configurado como el perfil de monitor actual.

#### **10.¿Cuál es la política de soporte técnico de Datacolor?**

Datacolor proporciona soporte técnico sin cargo adicional. Si tiene alguna pregunta, visite nuestro sitio de soporte: support.datacolor.com